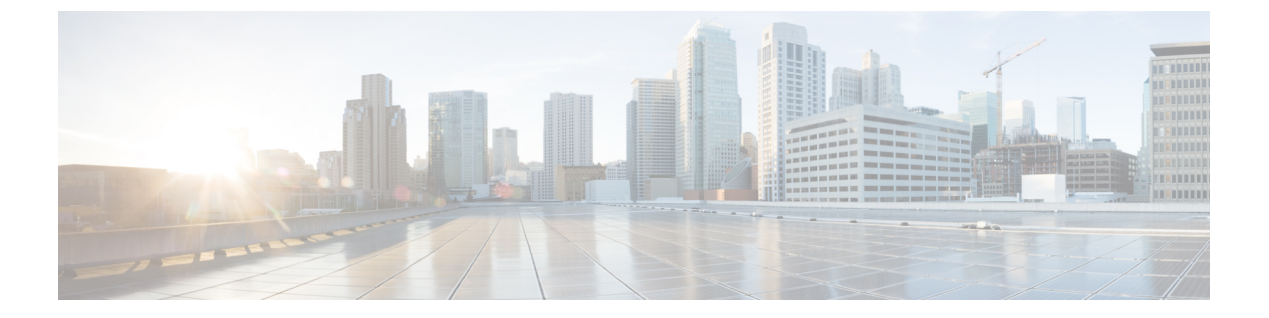

# 共有

- [共有でコラボレーション](#page-0-0) (1 ページ)
- [同僚、パートナー、顧客と](#page-0-1)Webex (1 ページ)
- [ゲスト共有を使用した共同作業](#page-1-0) (2 ページ)
- [ケーブル共有を使用したコラボレーション](#page-2-0) (3 ページ)

## <span id="page-0-0"></span>共有でコラボレーション

共有を使用すると、 <sup>199</sup>簡単に同僚と情報を共有できます。電話機の設定方法によって異なり ますが、コンピュータから Webex ミーティング、HDMI 画面、または両方に共有できます。

コンテンツを共有するには、次の 2 つの方法があります。

- ワイヤレス共有:ケーブルなしでコンテンツを共有できます。Webexまたはゲスト共有の いずれかを使用して、同僚とコラボレーションを行います。この機能は、管理者が機能を 設定済みである場合にのみ使用できます。
- •ケーブル共有:付属の HDMI ケーブルとコンテンツを共有できます。

コールに応答すると、共有が停止します。

### 関連トピック

[ボタンとハードウェア](cswb_b_cisco-webex-room-phone-user_chapter1.pdf#nameddest=unique_17) [ホーム画面アイコン](cswb_b_cisco-webex-room-phone-user_chapter1.pdf#nameddest=unique_23)

# <span id="page-0-1"></span>同僚、パートナー、顧客と**Webex**

ProximityのペアリングでWebexに電話機を接続できます。これにより、Webexミーティングと チームアプリの近接通信に対応した機能が提供されます。

この機能は、管理者が機能を設定済みである場合にのみ使用できます。

詳細については、「Webex アプリがルームおよびデスクデバイスに自動的に接続する」 ([https://help.webex.com/en-us/nliifbo/](https://help.webex.com/en-us/nliifbo/Webex-Teams-App-Automatically-Connects-with-Room-and-Desk-Devices)

[Webex-Teams-App-Automatically-Connects-with-Room-and-Desk-Devices](https://help.webex.com/en-us/nliifbo/Webex-Teams-App-Automatically-Connects-with-Room-and-Desk-Devices)) または「Webex Meetings デスクトップ アプリを使用する」([https://help.webex.com/en-us/nqx2ohdb/](https://help.webex.com/en-us/nqx2ohdb/Use-the-Cisco-Webex-Meetings-Desktop-App) [Use-the-Cisco-Webex-Meetings-Desktop-App\)](https://help.webex.com/en-us/nqx2ohdb/Use-the-Cisco-Webex-Meetings-Desktop-App) を参照してください。

## <span id="page-1-0"></span>ゲスト共有を使用した共同作業

ゲスト共有では、Webex アプリや Webex アカウントを使用せずに、お使いの電話機から自分 とワイヤレスでコンテンツを共有できます。

ゲスト共有を使用する場合、次の点に注意してください。

- 共有はデバイスがアイドル状態のときに機能します。デバイスが通話中、または他のユー ザが共有している場合、共有を開始することはできません。
- 音声はラップトップで再生されますが、電話機のスピーカーを使用して再生することはあ りません。
- ビデオ ストリームは、10 フレーム/秒では 1080p、30 フレーム/秒では 720p となります。 最適なエクスペリエンスを確保するには、[モーションとビデオの最適化 (Optimize for motion and video) 1を選択します。
- ゲスト共有は、Windows、Mac OS、および Linux 上で、Firefox および Chrome の最新バー ジョンで動作します。

この機能は、管理者が機能を設定済みである場合にのみ使用できます。

#### 手順

- ステップ **1 [**共有(**Share**)**]** をタップします。電話機の底面と接続されている HDMI 表示画面の下に 表示されるペアリングコードを確認します。
- ステップ **2** ブラウザで、[devices.webex.com](http://devices.webex.com) に移動します。ペアリングコードを入力します。
- ステップ **3** デバイス電話機のディスプレイの上部付近に表示される 4 桁の PIN を入力します。
	- [devices.webex.com](http://devices.webex.com)にアクセスするたびに、ペアリング共有コードと4桁のPINを入力 します。新しい PIN は5分ごとに生成されるため、古い PIN が期限切れになった場合 は新しい PIN を入力します。 (注)
- ステップ **4** お使いのブラウザで、アドレスバーの[サイト]アイコンを選択し、画面を共有する権限を与え ます。
- ステップ **5** (任意) ビデオコンテンツを共有する場合は、**[**ビデオ用に最適化(Optimize for Video)] を選択 して、より高いフレームレートと低い解像度を選択します。これにより、ビデオの共有がより スムーズになります。
- ステップ **6** コンピュータ画面の共有を停止する場合は、**[**共有の停止**]**をタップします。

共有

**2**

ブラウザウィンドウまたはラップトップを閉じる前に、常に共有を停止します。

## <span id="page-2-0"></span>ケーブル共有を使用したコラボレーション

同僚と共同で作業する場合は、電話機をコンピューターに接続します。この方法では、すべて の人が同じ会議室にいる場合でも、Wi-fi を使用できない場合でも、簡単に情報を共有するこ とができます。

#### 始める前に

電話機が画面表示に接続されていないことを確認します。

#### 手順

ステップ **1** 電話機の背面にあるコンピュータポートにHDMIケーブルを接続します。コンピュータのアイ コンがあります。

管理者は、電話機を設置するときにケーブルを接続できます。

- ステップ **2** お使いのコンピュータの HDMI ポートに HDMI ケーブルを接続します。
- ステップ **3 [**共有**]** > **[**通話中に共有**]** をタップして共有を開始

共有する前に**[**ローカルプレビュー**]**をタップし、HDMIディスプレイでコンテンツをプレビュー します。

- ステップ **4** 管理者が設定している場合は、**[**最大化(**Maximize**)**]**と**[**最小化(**Minimize**)**]**をタップして、 共有コンテンツの画面サイズを調整できます。
- ステップ **5** 完了したら **[**共有を停止**]** をタップします。

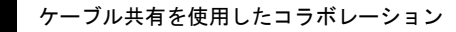

 $\overline{\phantom{a}}$ 

I

**4**